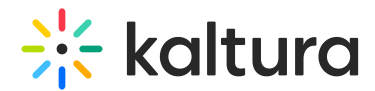

### Media Gallery in Canvas - Theming

Last Modified on 03/12/2025 1:34 pm IST

28 This article is designated for all users.

#### About

The **Media Gallery** is a central location in each course where users can view rich media assigned to the course. Only users enrolled in that course will be able to view the media assigned to the course Media Gallery.

### $\bullet$

Administrators and course instructors can customize the appearance and settings of the Media Gallery by choosing Configure from the Actions menu.

The instructions below are for [Theming](https://knowledge.kaltura.com/help/tour-of-theming) users. If you don't have Theming enabled on your account, please refer to our article Media [Gallery](https://knowledge.kaltura.com/help/access-and-work-in-the-media-gallery) in KAF.

### Access the Media Gallery

Access your course, then on the left menu bar, click on **Media Gallery**.

#### G

The Media Gallery link is typically located on the course navigation panel, as seen in our example. However, depending on your account setup, you might access the Media Gallery differently. See your Kaltura Administrator for further information.

The **Media Gallery** displays.

# $\frac{1}{25}$  kaltura

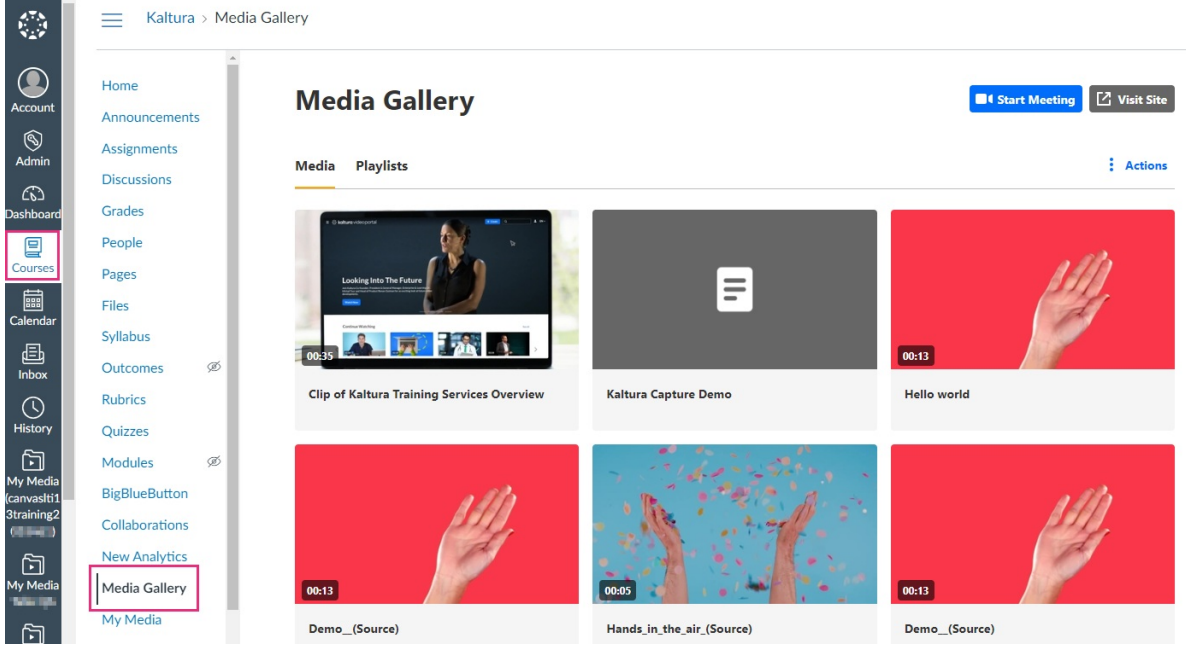

Some of the basic functions are shown below:

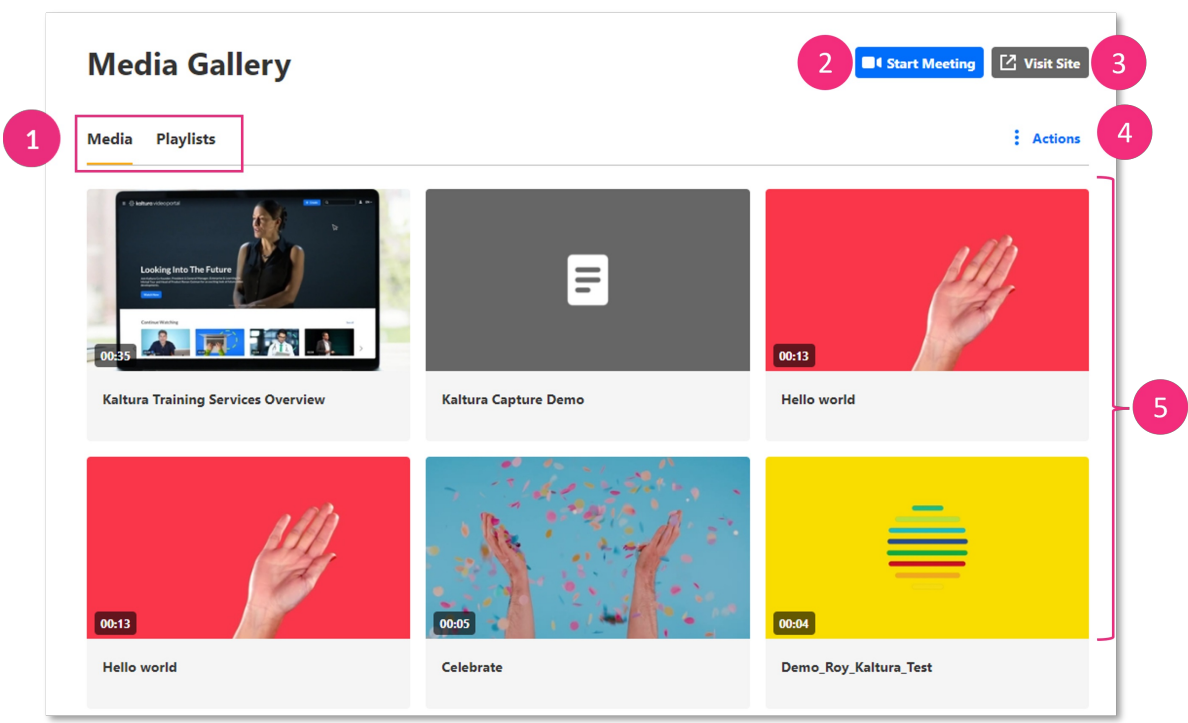

Tabs for accessing **Sessions**, **Playlists**, **Media**, and **About** (**1**) - The tabs are configurable, including their display and order. The Sessions and Playlists tabs are automatically hidden if there's no content.

**Start Meeting** button (**2**) - Press this button to initiate a live meeting. This is available to the administrator or course instructor if the Kaltura Meetings app is enabled.

**Custom link** button (**3**) - This is one of two optional custom link buttons that can be added to the Media Gallery. The name of the button, as well as the HTML page users

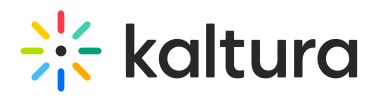

will be directed to when clicking the button, are configurable.

**Actions** drop-down menu (**4**) - This menu offers additional options, depending on how the administrator has configured the Media Gallery. Options can include the following:

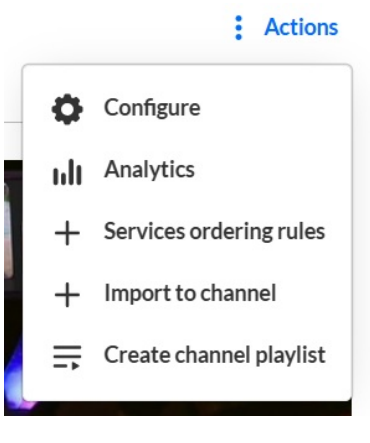

 $\bullet$ 

For information on **analytics**, visit our article Entry level [analytics.](https://knowledge.kaltura.com/help/canvas-analytics-entry-level-analytics)

Media items available in this Media Gallery (**5**) - Media items display in either grid view (as shown) or detailed view, depending on how the administrator has set up the Media Gallery.

Administrators and course instructors can add a header or banner at the top of the page for an atmospheric background, with an option to include a video. Note the different placement of the **Start Meeting** and **custom link** buttons when a header is present.

## $\frac{1}{26}$  kaltura

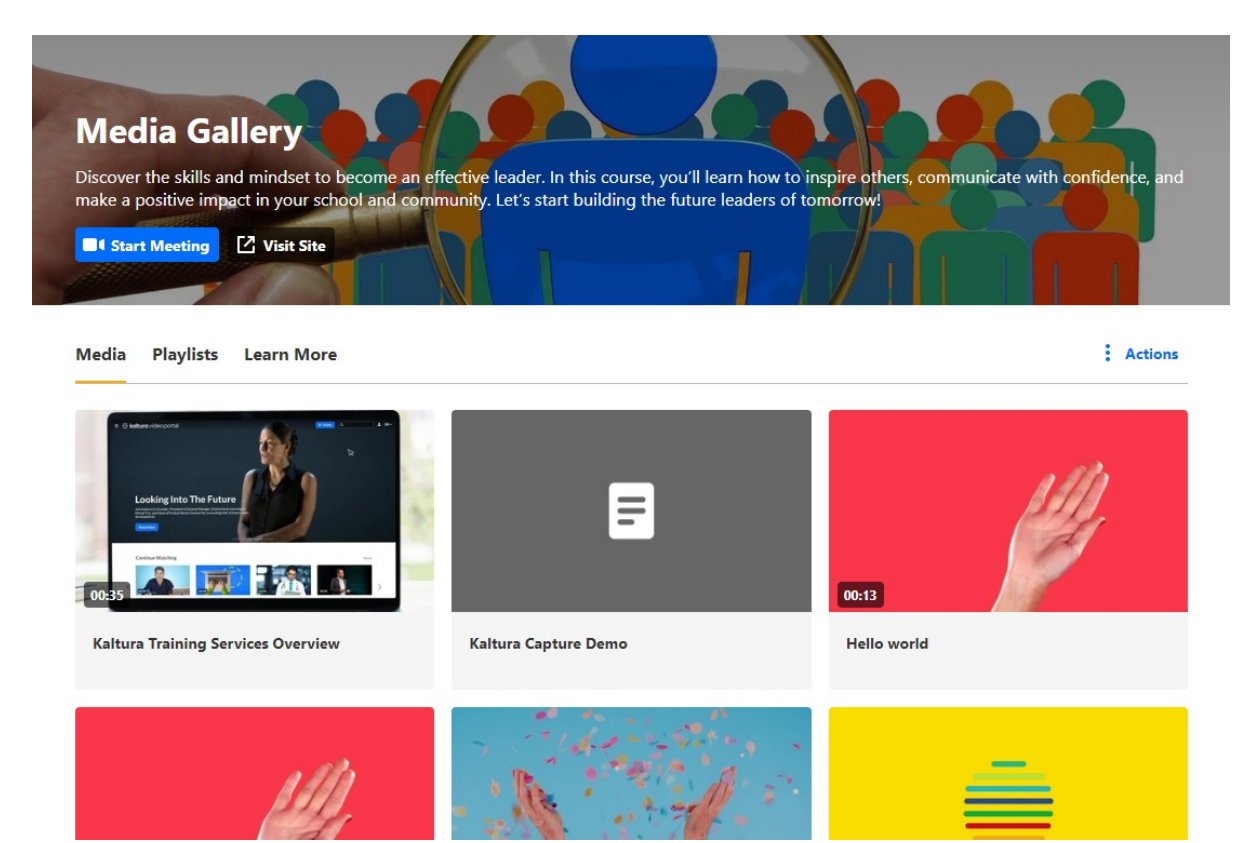

**Please note** - Some features are still under development for the new Theming design system and will be available soon, such as:

- Adding media from the Media Gallery itself.
- Accessing a Shared repository in the Media Gallery.